## **Anleitung zur Anmeldung zur Modulprüfung im WM 2 Modul**

1. Sie melden sich in eCampus mit Ihrem Studierendenausweis an und erhalten die unten abgebildete Ansicht.

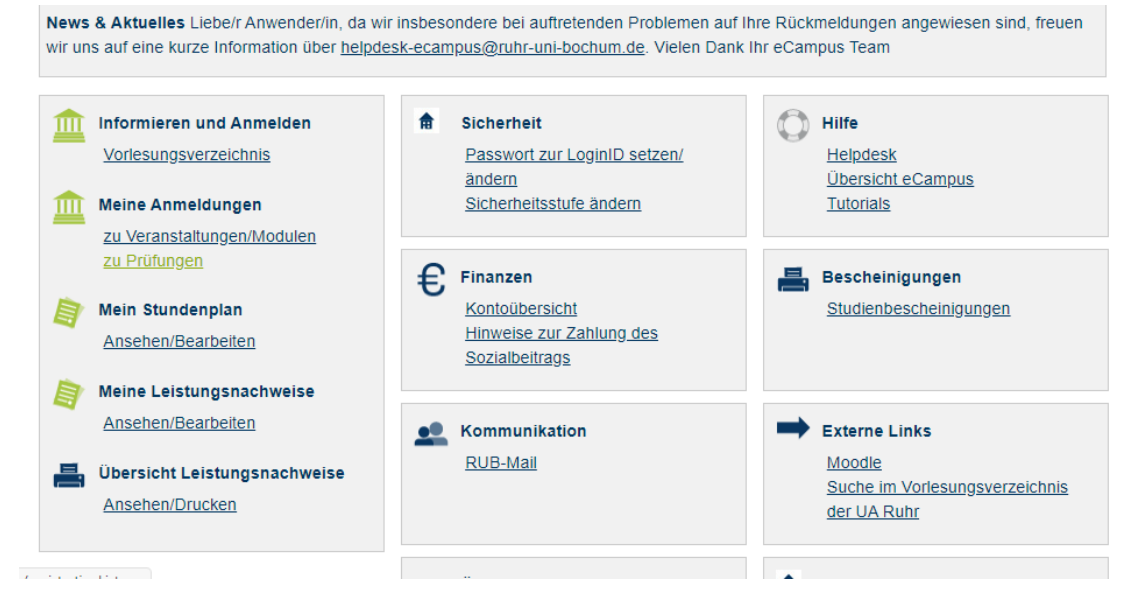

2. Klicken Sie auf **zu Prüfungen** und folgende Ansicht erscheint. Sie wählen **Suche** aus.

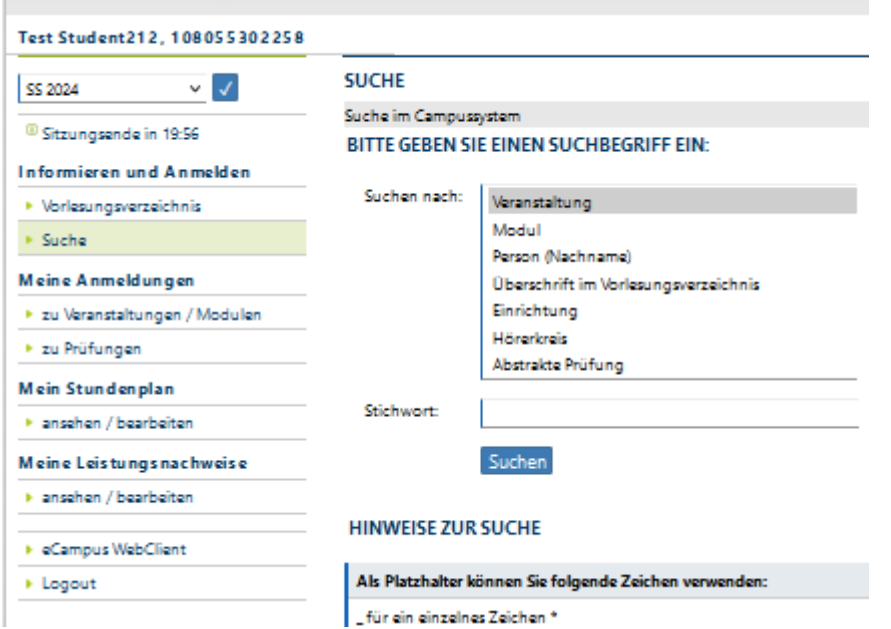

3. Jetzt wählen Sie **Abstrakte Prüfung** aus und als Stichwort geben Sie **MP WM-2** ein. Klicken Sie dann auf **Suchen.**

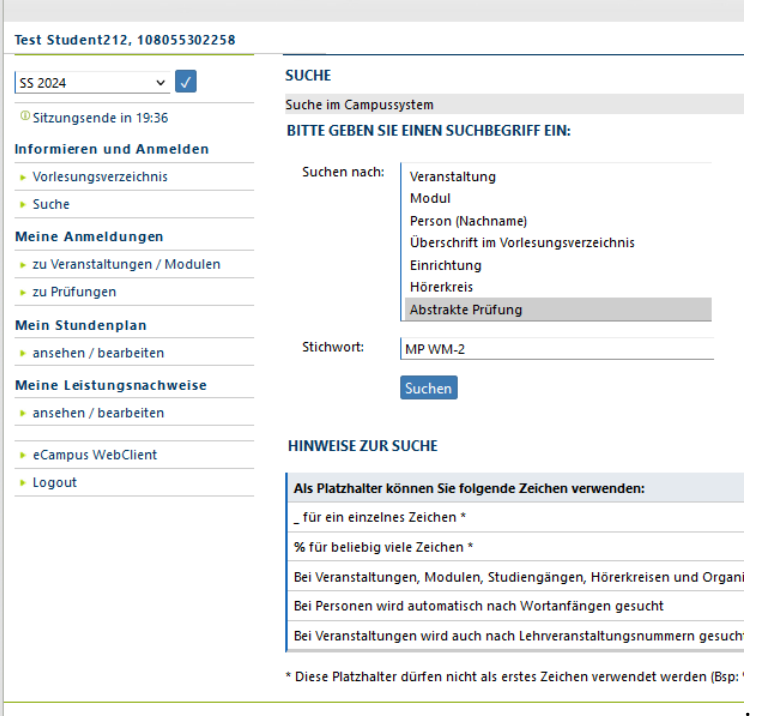

4. Diese Darstellung erscheint:

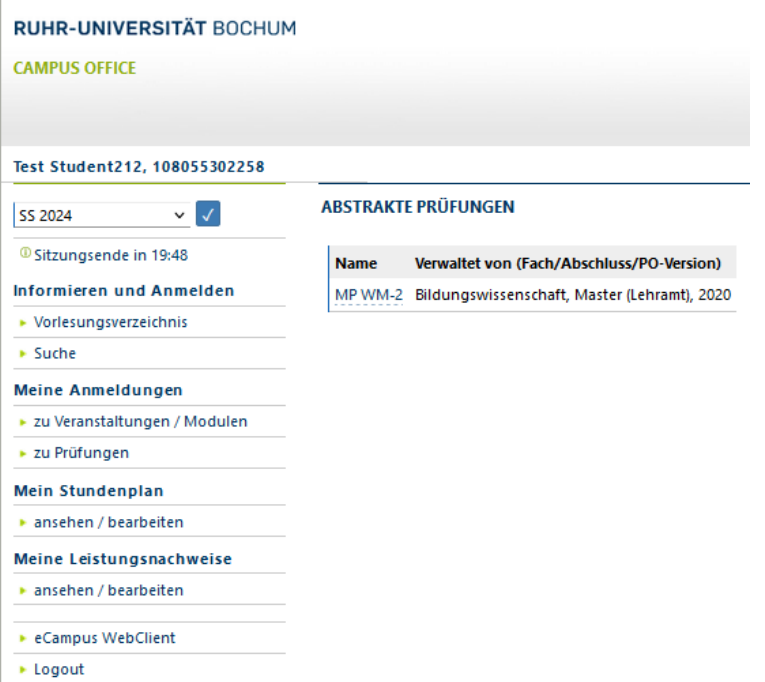

5. Sie klicken nun den Link **MP WM-2** an.

## 6. Danach erscheint diese Ansicht.

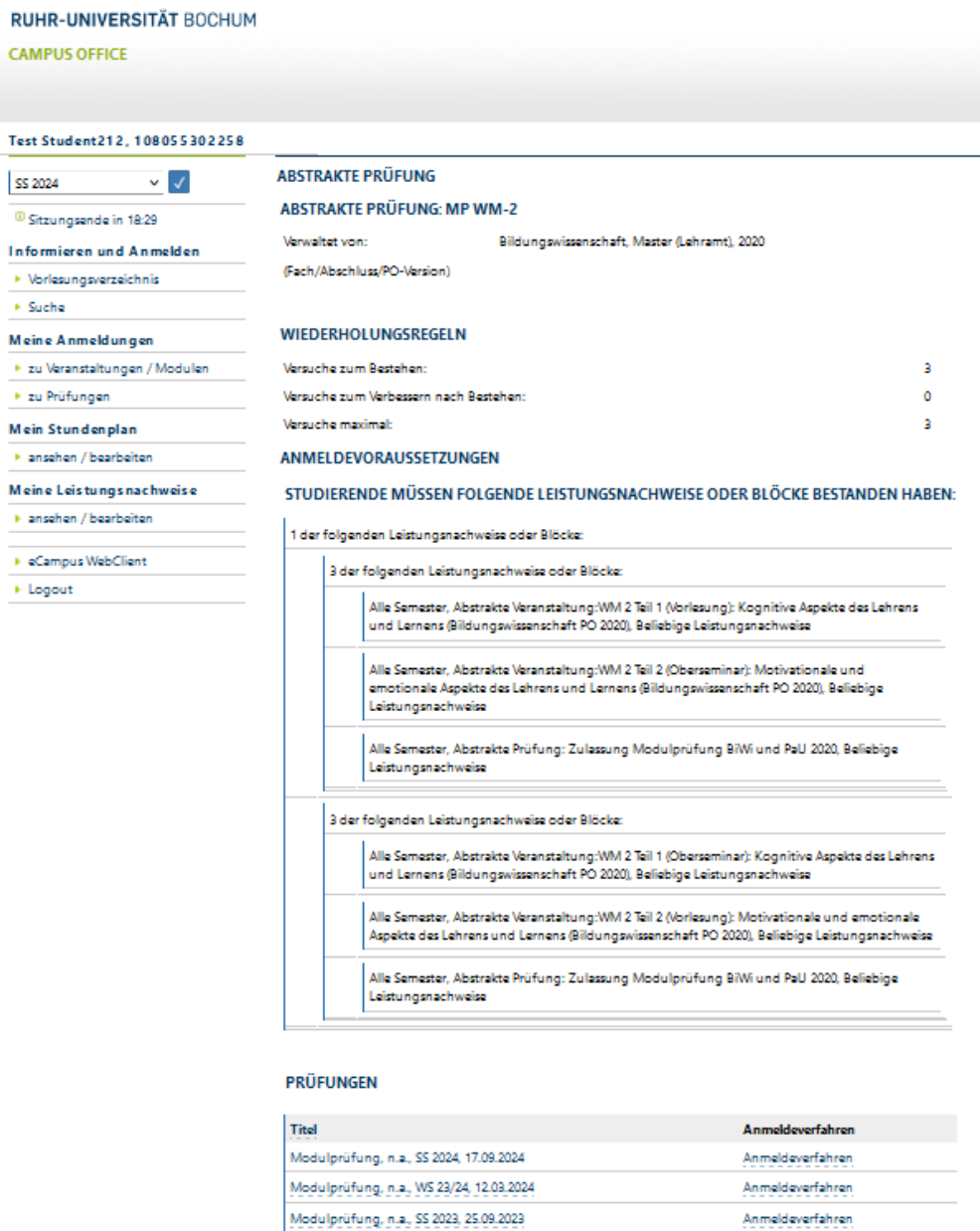

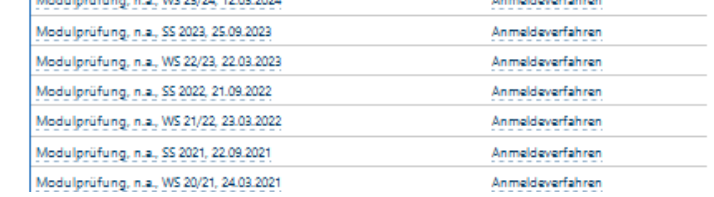

- 7. Nun klicken Sie das Anmeldeverfahren der Modulprüfung an, an der Sie teilnehmen möchten**. Achten** Sie dabei auf das **Semester und Prüfungsdatum**!
- 8. Sie erhalten diese Ansicht und klicken nun auf **Zum Anmeldeverfahren**. Bitte beachten Sie, dass eine Anmeldung nur möglich ist, wenn Ihre [Generalzulassung](https://www.pe.ruhr-uni-bochum.de/fakultaet/organisation/pruefungsamt/med_2020/anmeldung_modul.html.de) und die beiden Leistungseinträge WM2 Teil 1 und WM2 Teil 2 in eCampus eingetragen sind.

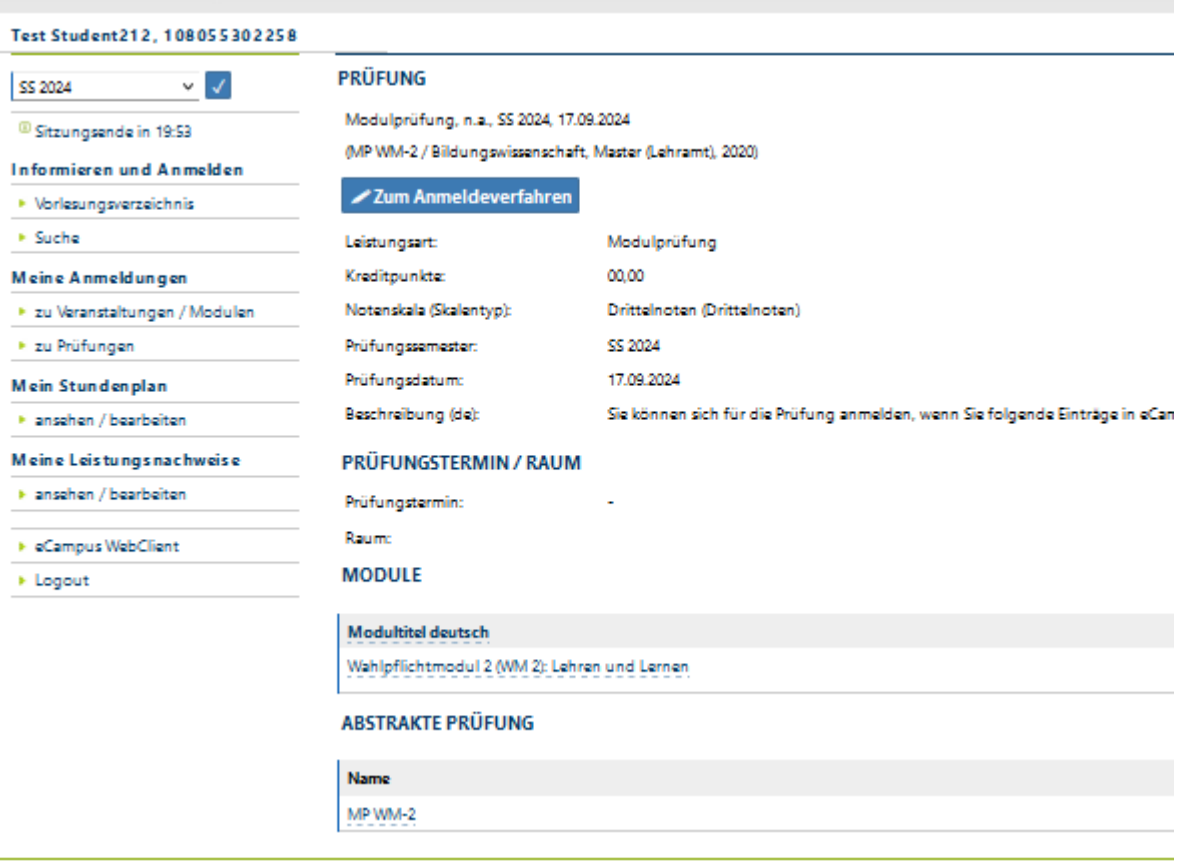

## 9. Diese Ansicht erscheint. Sie klicken auf **Anmelden**.

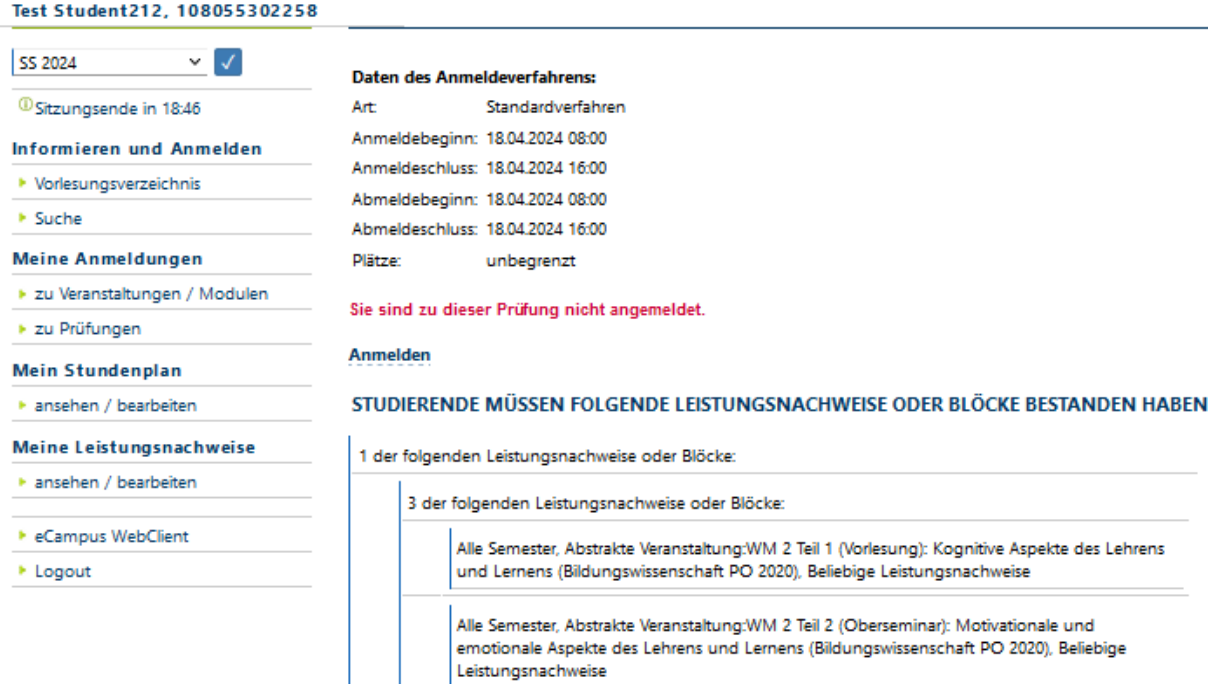

Alle Semester, Abstrakte Prüfung: Zulassung Modulprüfung BiWi und PaU 2020, Beliebige<br>Leistungsnachweise

10. Jetzt ist die Anmeldung durchgeführt und Sie können sich wieder ausloggen.

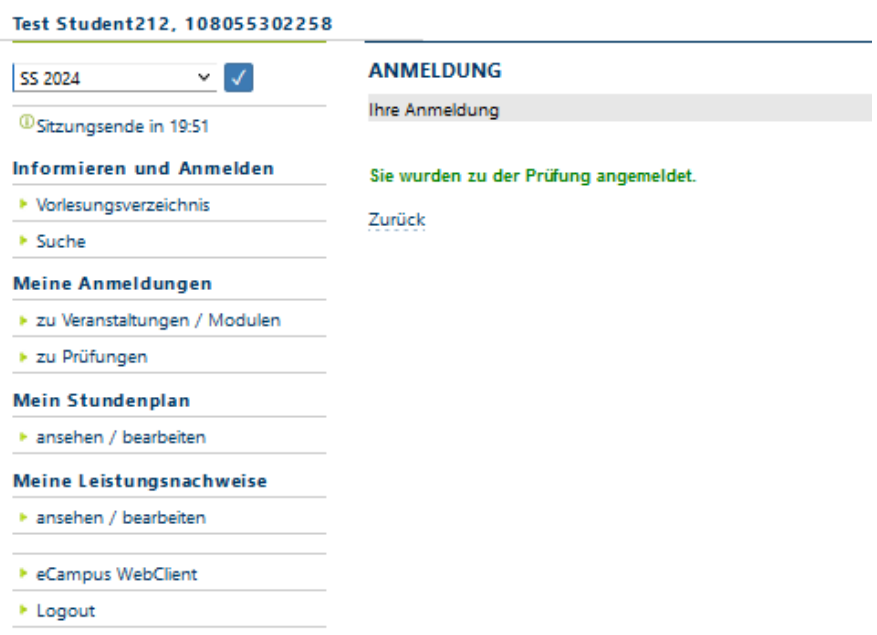